# D-Link

# **Instrukcja szybkiej instalacji**

**Do konfiguracji rutera może posłużyć dowolna nowoczesna przeglądarka np. Internet Explorer 6 lub Netscape Navigator 6.2.3.**

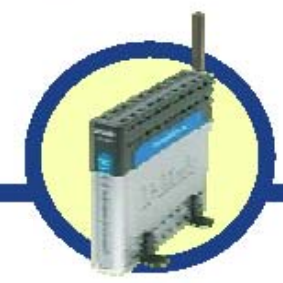

**DSL-G604T** 

Wireless ADSL Router

### **Przed rozpoczęciem**

1. Jeśli zakupiłeś ruter w celu współdzielenia łącza internetowego musisz posiadać ustanowione aktywne łącza u dostawcy usług internetowych.

2. Do konfiguracji rutera najlepiej użyć komputera połączonego kablowo z bezprzewodowym ruterem ADSL DSL-G604T. Ruter DSL-G604T pracuje jako serwer DHCP i zapewnia przypisanie wszystkich niezbędnych informacji o adresacji IP w sieci. Przeczytaj Instrukcją szybkiej instalacji lub Podręcznik użytkownika (dostępny na dysku CD) w celu konfiguracji adaptera sieciowego do pobierania adresu IP w sposób dynamiczny.

### **Zawartość opakowania**

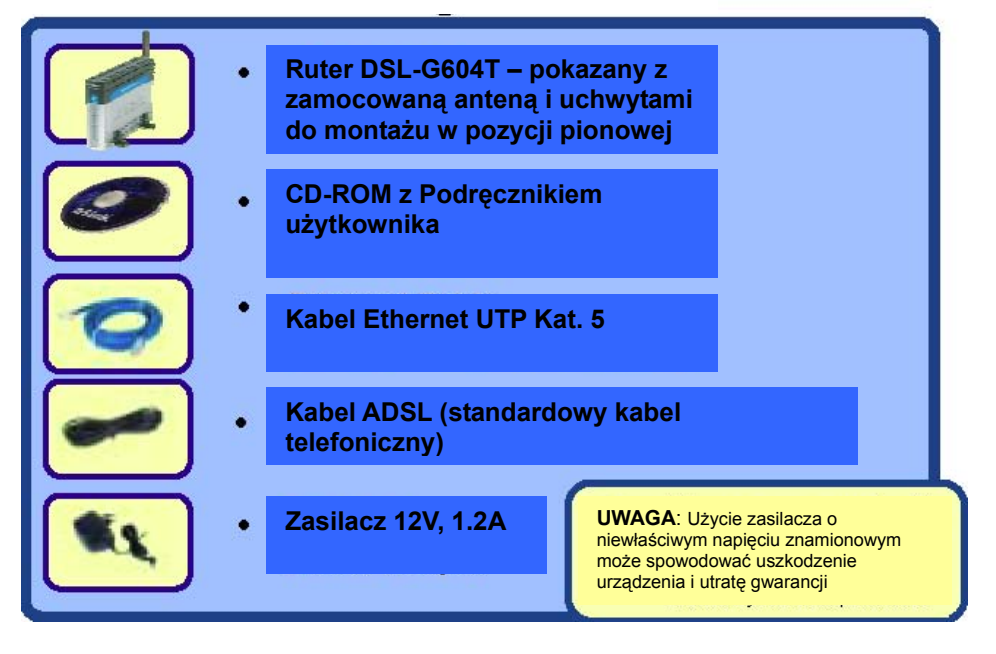

*Jeżeli którejkolwiek z powyższych pozycji brakuje, należy skontaktować się ze sprzedawcą..* 

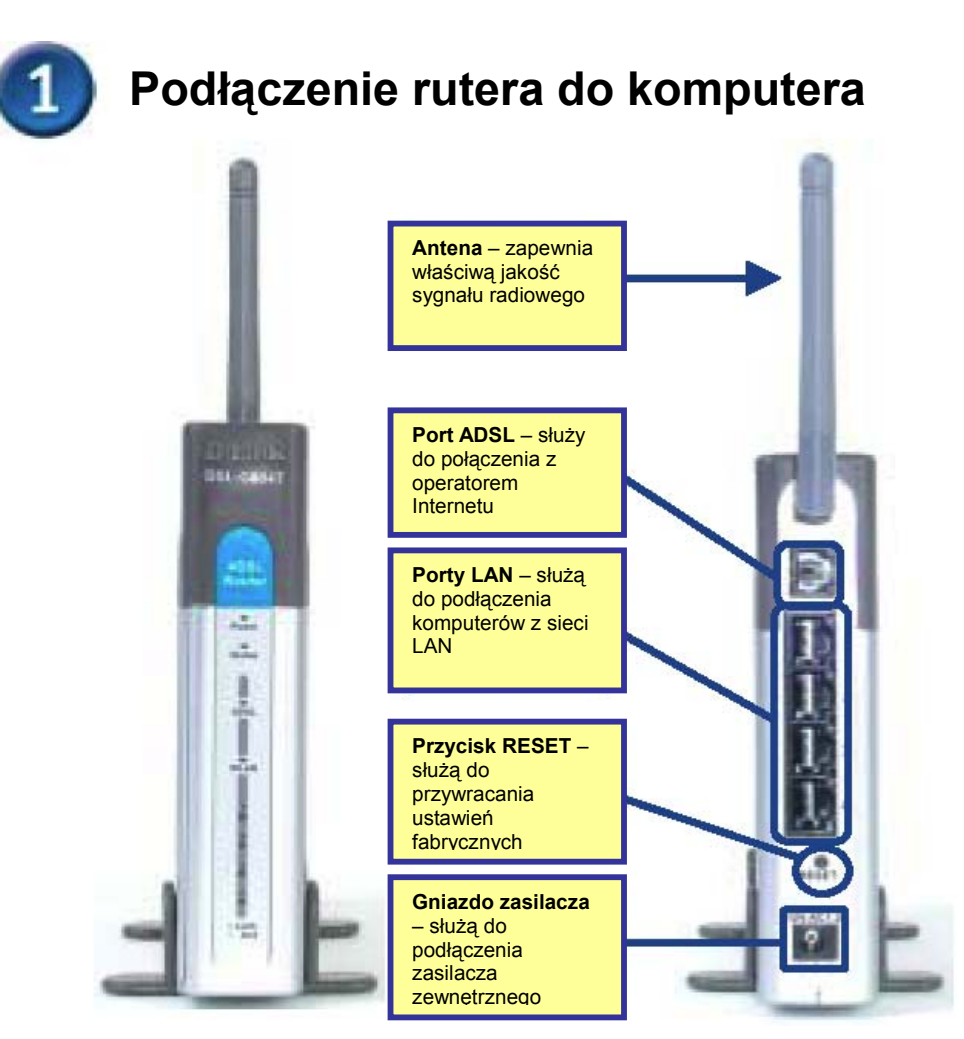

- **A.** Najpierw podłącz zasilacz do **gniazda** na panelu tylnym rutera DSL-G604T, a następnie włóż wtyczkę na drugim końcu zasilacza do gniazda zasilania na ścianie lub listwie rozdzielczej zasilania. **Włączy się** wskaźnik LED zasilania, co oznacza prawidłowe działanie.
- **B.** Podłącz jeden koniec kabla ethernetowego do portu Ethernet (portu LAN) na panelu tylnym rutera DSL-G604T, a drugi do karty sieci Ethernet w komputerze.
- **C.** Podłącz kabel telefoniczny dostarczony z ruterem do portu ADSL rutera, a następnie do gniazdka linii telefonicznej.
- **D.** Sprawdź status diod LED na przednim panelu rutera celem upewnienia się, że właściwe połączenia zostały ustanowione.

## **Konfiguracja ustawień IP**

Aby możliwe było ustanowienie połączeń z siecią, upewnij się, że karta sieciowa jest prawidłowo skonfigurowana. Poniżej znajdują się instrukcje jak skonfigurować kartę do automatycznego pobierania adresów IP z rutera DSL-G604T.

#### **Dla systemu Microsoft Windows XP**

Kliknij **Start** > **wybierz Ustawienia** > **kliknij Panel sterownia** > **kliknij dwukrotnie ikonę Połączenia sieciowe**

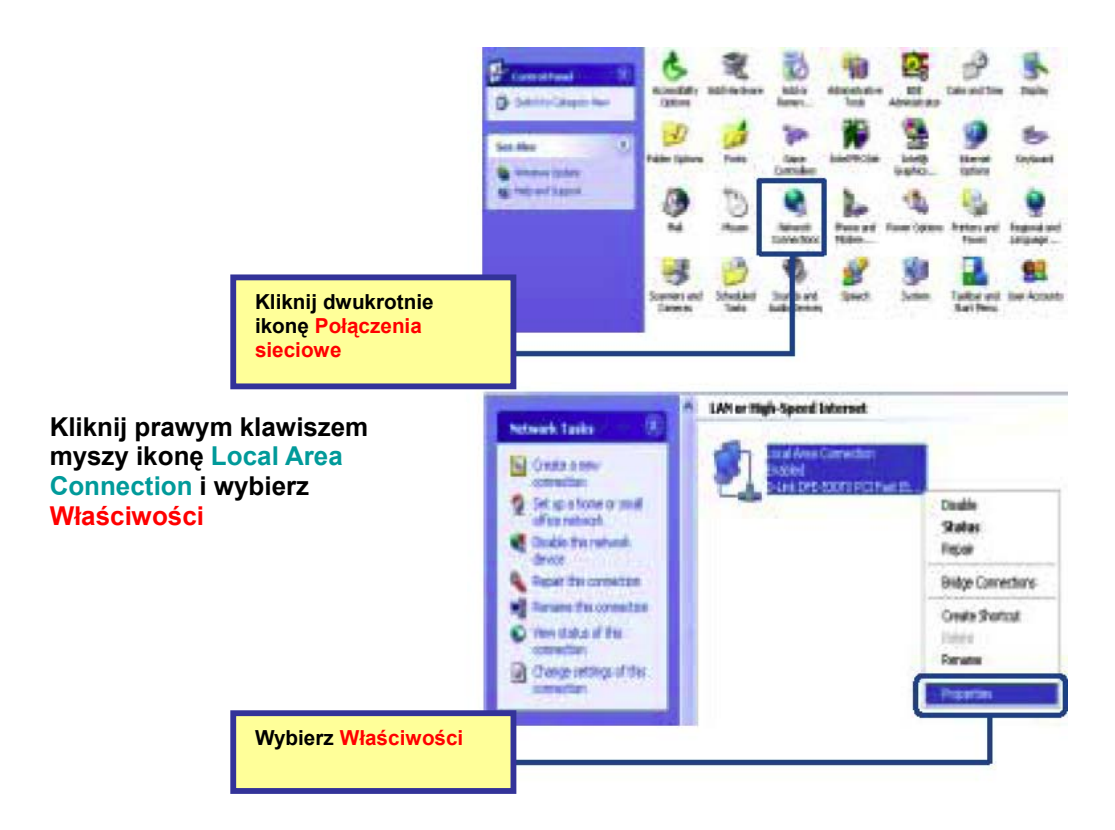

Zostanie wyświetlone poniższe okno dialogowe z zainstalowanymi elementami sieciowymi.

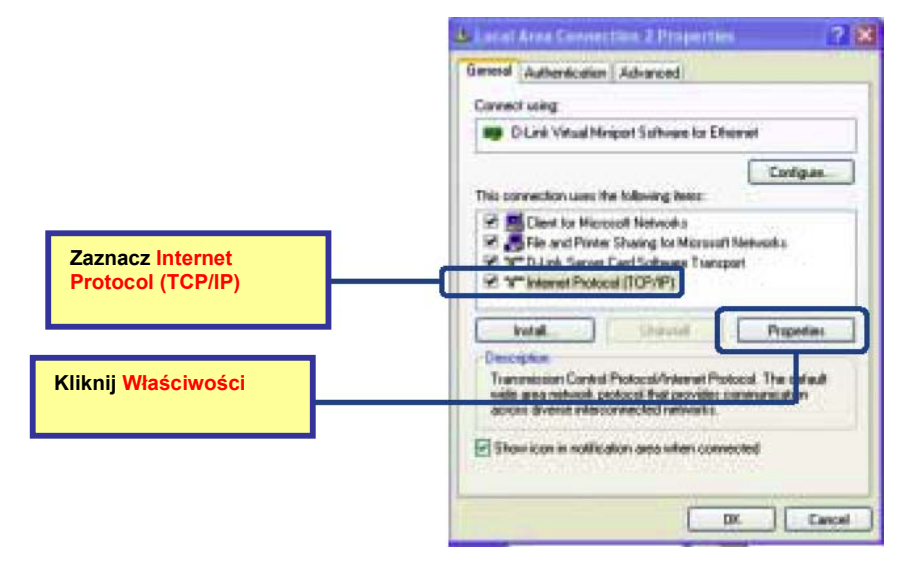

Wybierz opcję uzyskiwania adresu IP automatycznie.

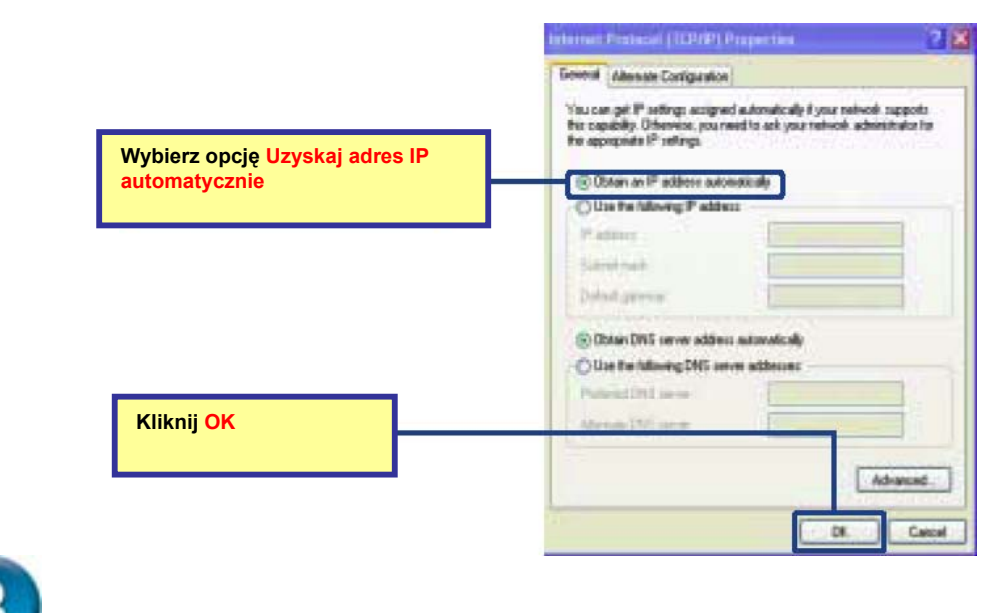

### **Podłącz dodatkowe komputery do rutera bezprzewodowego ADSL DSL-G604T**

Używając dodatkowych kabli Ethernet (KAT5 UTP) podłącz inne komputery wyposażone w karty Ethernet do wolnych portów LAN na tylnym panelu rutera DSLG604T.

Po zakończeniu powyższych kroków sieć powinna wyglądać mniej więcej tak:

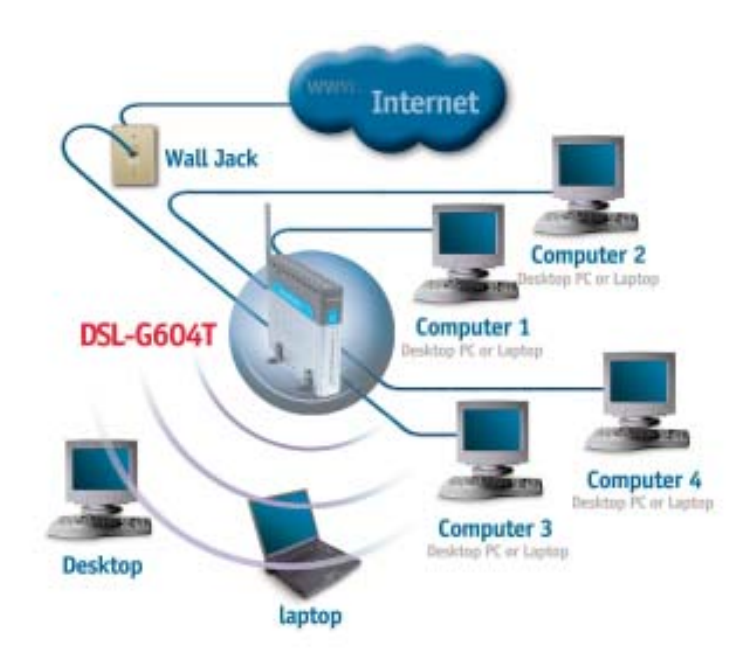

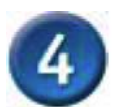

**Uruchom przeglądarkę internetową i w polu adres wpisz http://192.168.1.1. Naciśnij Enter lub Return.**

#### **Konfiguracja rutera przez www**

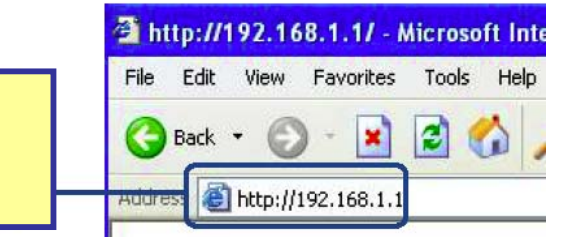

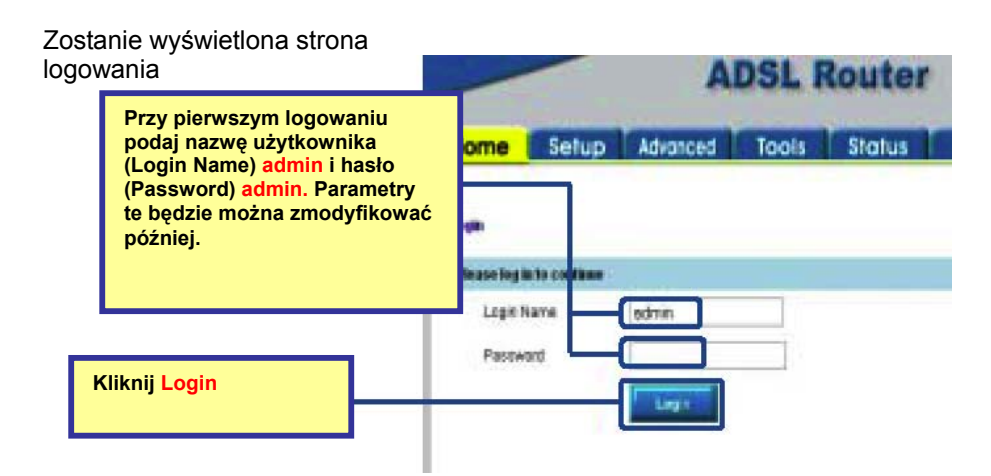

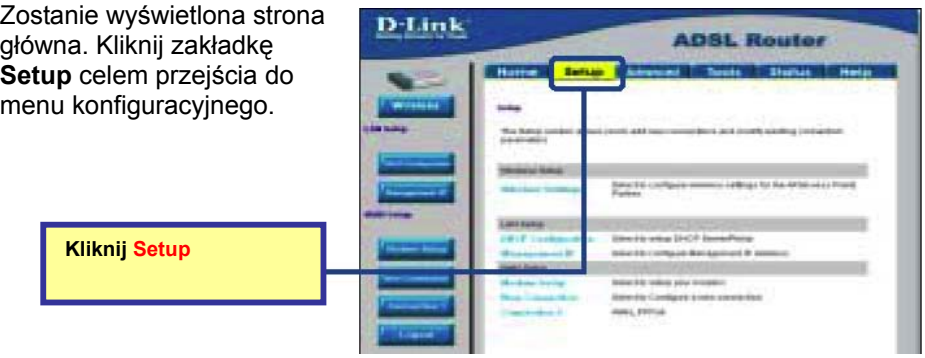

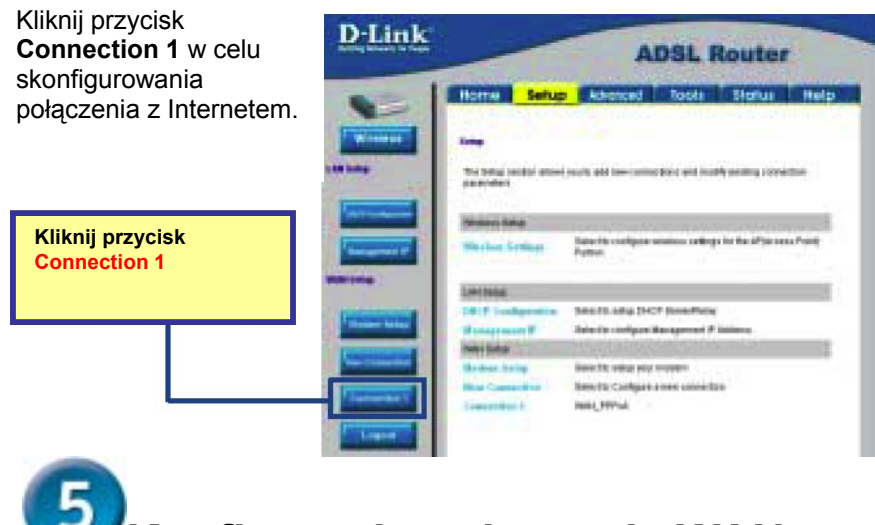

**Konfiguracja połączenia WAN**

D-Link

W oknie konfiguracji połączenia **Connection 1** wpisz właściwą nazwę użytkownika i hasło w pola **Username** i **Password** dla konta użytkownika u operatora Internetu (dostarczone przez operatora). Następnie kliknij przycisk **Apply** (Zastosuj).

> **Tutaj wpisz nazwę użytkownika i hasło podane przez operatora.**

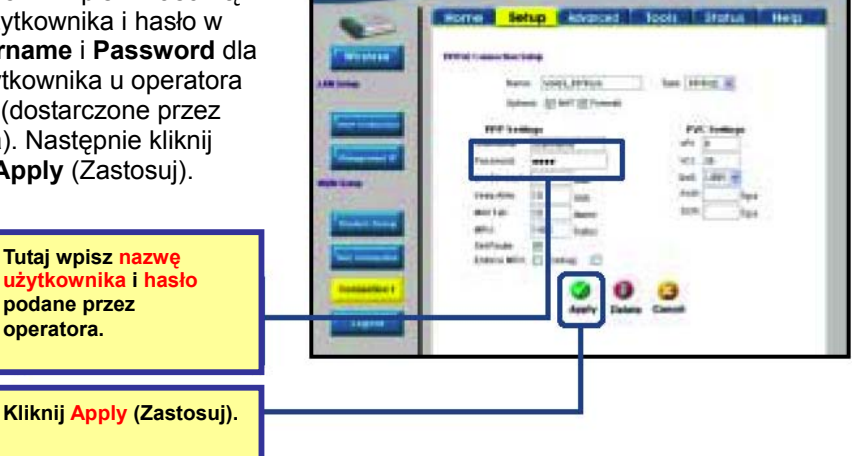

**ADSL Router** 

#### **Konfiguracja połączenia Connection 1 dla protokołu PPPoE**

PPP (Point-to-Point Protocol) jest standardowym protokołem umożliwiającym zestawianie połączeń/sesji pomiędzy urządzeniami sieciowymi. Użyteczną może być zmiana nazwy domyślnej połączenia Connection 1 na inną np. zgodną z typem wykorzystywanego protokołu np. WAN\_PPPoA lub WAN\_PPPoE. Można też w nazwie połączenia zawrzeć parametry VPI i VCI. Należy pamiętać, że do funkcjonowania połączenia zmiana nazwy nie jest konieczna; zmiana nazwy ma służyć tylko lepszej orientacji w systemie.

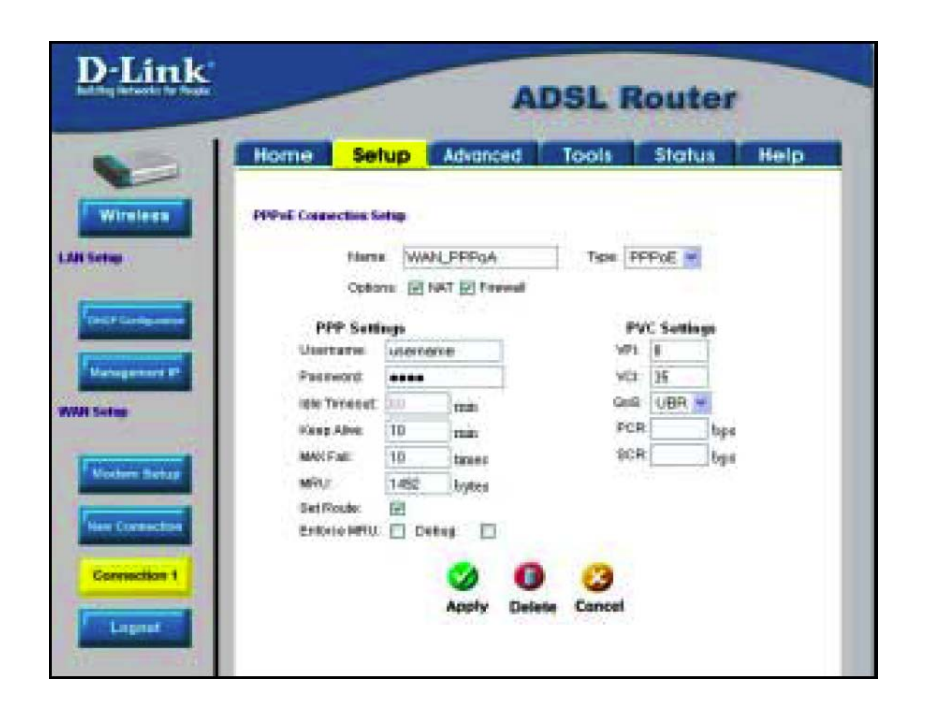

W celu konfiguracji połączenia Connection 1 dla protokołu PPPoE postępuj zgodnie z poniższymi krokami. Niektóre ustawienia nie muszą być zmieniane od razu, lecz mogą być w miarę potrzeb zmodyfikowane w późniejszym okresie.

1. Kliknij przycisk **Connection 1** w zakładce **WAN Setup** zobaczysz okno konfiguracji dla połączenia PPPoA (**PPPoA Connection Setup).**

2. W polu **Type:** wybierz z listy rozwijanej *PPPoE*. Zostanie wyświetlone okno konfiguracji dla połączenia PPPoE

3. Wpisz w polu **Name:** nazwę dla konfigurowanego połączenia (*np. PPPoE\_Internet*).

4. Upewnij się, że w opcjach połączenia (**Options)**, wybrano opcję **NAT** i/lub **Firewall.** 

5. Wpisz właściwe wartości w pola **VPI** i **VCI** zgodnie z informacjami dostarczonymi przez operatora Internetu.

6. Jeśli operator nie dostarczył żadnych informacji nt. ustawień **QoS** pozostaw wartości domyślne.

7. Nie zmieniaj wartości w polach **PCR** lub **SCR** chyba, że jest to wymagane. Jeśli zmiana tych wartości jest wymagana właściwe dane dostarczy operator Internetu.

8. Wpisz w pola **Username** i **Password** swoją nazwę użytkownika i hasło właściwe dla posiadanego konta u dostawcy Internetu. Jeśli masz wątpliwości, co do poprawności tych informacji skontaktuj się ze swoim operatorem.

9. Kliknij przycisk **Apply (Zastosuj)** po wprowadzeniu wszystkich informacji. Konfiguracja podstawowa połączenia WAN (połączenia Connection 1) została zakończona. Należy teraz zapisać wszystkie ustawienia oraz zrestartować ruter.

10. Aby zapisać na stałe zmiany w konfiguracji kliknij zakładką **Tools** (Narzędzia) i kliknij przycisk **System Commands** (Komendy systemowe). Kliknij przycisk **Save All** (Zapisz wszystko) w celu zapisania aktualnej konfiguracji. Kliknij przycisk **Back** (Powrót), aby wrócić do menu System Commands (Komendy systemowe).

Sprawdź stan połączenia WAN. Kliknij zakładkę **Status** i wybierz opcję **Connection Status** (Stan połączenia). Sprawdź w sekcji **WAN** jaki jest stan skonfigurowanego połączenia (Connection 1), powinien on wskazywać połączenie *(Connected)*. Jeśli stan połączenia nie zmienia się mimo upływu kilku minut wróć do menu konfiguracyjnego i sprawdź, czy wszystkie podane dane są poprawne.

#### **Konfiguracja połączenia Connection 1 dla protokołu PPPoA**

PPP (Point-to-Point Protocol) jest standardowym protokołem umożliwiającym zestawianie połączeń/sesji pomiędzy urządzeniami sieciowymi. Różne odmiany protokołu PPP w tym PPPoE i PPPoA (opisana poniżej) wprowadziły mechanizm uwierzytelniania użytkownika, wymagający podania nazwy użytkownika i hasła przed uzyskaniem dostępu do sieci. PPPoA (PPP over ATM) został opisany w dokumencie RFC 2364, jako metoda wykorzystania protokołu PPP w sieci ATM. ATM jest wykorzystywany w celu świadczenia wielu usług telekomunikacyjnych, w tym usług ADSL. W celu konfiguracji połączenia WAN dla protokołu PPPoA postępuj zgodnie z poniższymi krokami. Niektóre ustawienia nie muszą być zmieniane od razu, lecz mogą być w miarę potrzeb zmodyfikowane w późniejszym okresie.

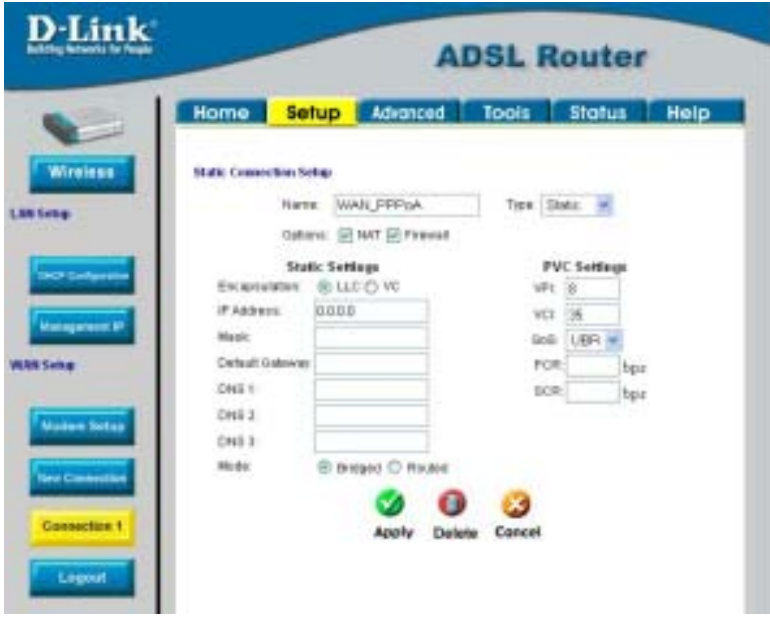

1. Kliknij przycisk **Connection 1** w zakładce **WAN Setup -** zobaczysz okno konfiguracji dla połączenia PPPoA (**PPPoA Connection Setup).**

2. Wpisz w polu **Name:** nazwę dla konfigurowanego połączenia (*np. PPPoA\_Internet*).

3. Upewnij się, że w opcjach połączenia (**Options)**, wybrano opcję **NAT** i/lub **Firewall.** 

4. Wpisz właściwe wartości w pola **VPI** i **VCI** zgodnie z informacjami dostarczonymi przez operatora Internetu.

5. Jeśli operator nie dostarczył żadnych informacji nt. ustawień **QoS** pozostaw wartości domyślne.

6. Nie zmieniaj wartości w polach **PCR** lub **SCR** chyba, że jest to wymagane. Jeśli zmiana tych wartości jest wymagana właściwe dane dostarczy operator Internetu.

7. Wpisz w pola **Username** i **Password** swoją nazwę użytkownika i hasło właściwe dla posiadanego konta u dostawcy Internetu. Jeśli masz wątpliwości, co do poprawności tych informacji skontaktuj się ze swoim operatorem.

8. Kliknij przycisk **Apply (Zastosuj)** po wprowadzeniu wszystkich informacji. Konfiguracja podstawa połączenia WAN (połączenia Connection 1) została zakończona. Należy teraz zapisać wszystkie ustawienia oraz zrestartować ruter.

9. Aby zapisać na stałe zmiany w konfiguracji kliknij zakładką **Tools** (Narzędzia) i kliknij przycisk **System Commands** (Komendy systemowe).Kliknij przycisk **Save All** (Zapisz wszystko) w celu zapisania aktualnej konfiguracji. Kliknij przycisk **Back** (Powrót), aby wrócić do menu System Commands (Komendy systemowe).

Sprawdź stan połączenia WAN. Kliknij zakładkę **Status** i wybierz opcję **Connection Status** (Stan

połączenia). Sprawdź w sekcji **WAN** jaki jest stan skonfigurowanego połączenia (Connection 1), powinien on wskazywać połączenie *(Connected)*. Jeśli stan połączenia nie zmienia się mimo upływu kilku minut wróć do menu konfiguracyjnego i sprawdź, czy wszystkie podane dane są poprawne.

#### **Zmiana typu połączenia**

Domyślnym protokołem wykorzystywanym przez ruter DSL-G604T jest Point-to-Point Protocol over ATM (PPPoA). Menu konfiguracyjne dla połączenia PPPoA jest pierwszym wyświetlanym po kliknięciu przycisku **Connection 1** w menu Setup (Konfiguracja). Ruter obsługuje również inne, alternatywne typy połączeń w tym **PPPoE** (PPP over Ethernet), **CLIP** (Classical IP over ATM or IPoA), **DHCP** (for WAN), **Static** (IP for WAN), i **Bridge**. Są dwie metody konfiguracji dla alternatywnych typów połączeń. Można utworzyć **Nowe połączenie (New Connection)** z wykorzystaniem alternatywnego typu połączenia lub też można zmienić domyślne ustawienia dla połączenia Connection 1.

#### 6 **Konfiguracja parametrów sieci bezprzewodowej**

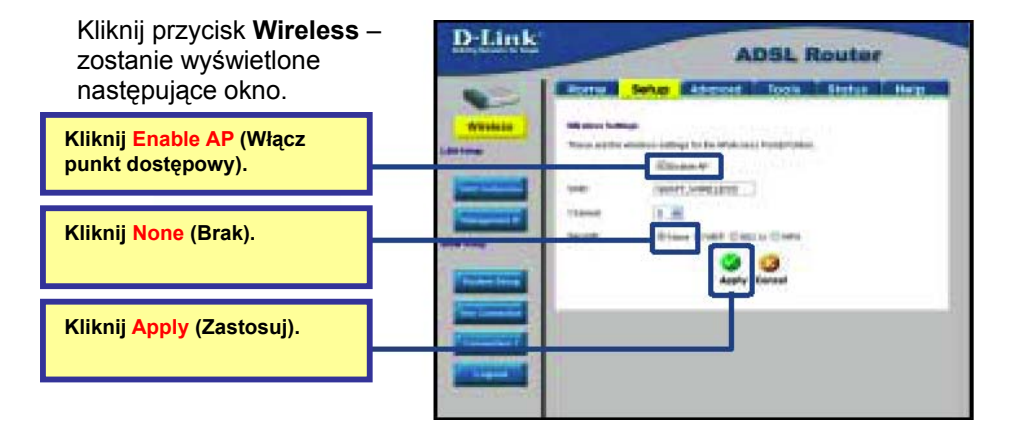

W pierwszym kroku zalecane jest pozostawienie domyślnych ustawień dla parametrów **SSID (Nazwa sieci)** i **Channel (Kanał)** oraz wyłączenie mechanizm kodowania poprzez wybór opcji **None (Brak)**. Ustawienia te będą mogły być później zmienione zgodnie ze wskazówkami podanymi w **Podręczniku użytkownika**.

*Ważna uwaga:* Instrukcja szybkiej instalacji ma umożliwić początkową instalację i uruchomienie rutera. W celu konfiguracji zaawansowanych parametrów i mechanizmów zabezpieczeń prosimy zapoznać się z **Podręcznikiem użytkownika** dostarczonym wraz z ruterem.

### **Pomoc techniczna**

Najnowsze wersje oprogramowania i dokumentacji użytkownika można znaleźć w serwisie internetowym firmy D-Link.

D-Link zapewnia bezpłatną pomoc techniczną klientom w Polsce w okresie gwarancyjnym produktu.

Klienci z Polski mogą się kontaktować z działem pomocy technicznej firmy D-Link za pośrednictwem Internetu lub telefonicznie.

> **Telefoniczna pomoc techniczna firmy D-Link:**  00 800 49 11 256

**Pomoc techniczna firmy D-Link świadczona przez Internet:** URL: http://www.dlink.pl e-mail: pomoc\_techniczna@dlink.pl

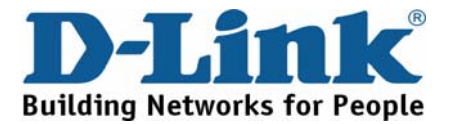